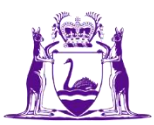

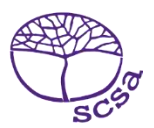

## **Mag-log in sa portal ng estudyante**

Mag-log in sa portal ng estudyante s[a https://studentportal.scsa.wa.edu.au.](https://studentportal.scsa.wa.edu.au/)

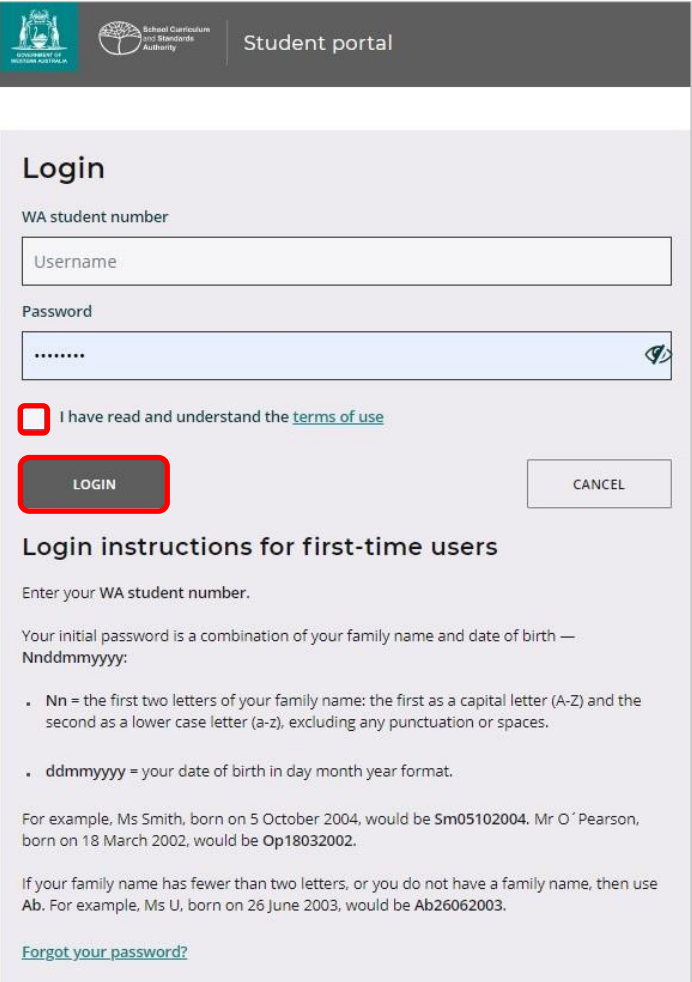

I-enter ang iyong **WA student number**, na makikita mo sa iyong (mga) ulat ng paaralan (school report/s). Maaari ring nasa SmartRider mo ito.

Ang iyong password ay pinagsamang apelyido at petsa ng iyong kapanganakan – **Nnddmmyyyy**:

- **Nn** = ang dalawang unang titik ng iyong apleyido: ang una ay nasa malaking titik (A–Z) at ang ikalawa ay nasa maliit na titik (a–z), hindi kasali ang anumang bantas o puwang
- **ddmmyyyy** = ang petsa ng iyong kapanganakan sa ganitong pagkakasunud-sunod araw, buwan, taon.

Lagyan ng tsek ang kahon (naka-highlight sa itaas) upang ipakita na nabasa at naunawaan mo ang mga kondisyon sa paggamit at i-click ang **Login** button (naka-highlight sa itaas) upang maka-enter sa portal ng estudyante.

## **I-set up ang iyong personal na email address**

Kapag nag-log in sa unang pagkakataon, ikaw ay hihilingan na i-enter ang iyong personal na email address. Piliin ang email address na lagi mong ginagamit at i-click ang **Set** button (naka-highlight sa ibaba).

Tandaan: kailangan mong gumamit ng personal na email address upang maka-access ka sa portal ng estudyante pagkatapos mong lisanin ang paaralan at nawalan na ng saysay ang iyong email address sa paaralan.

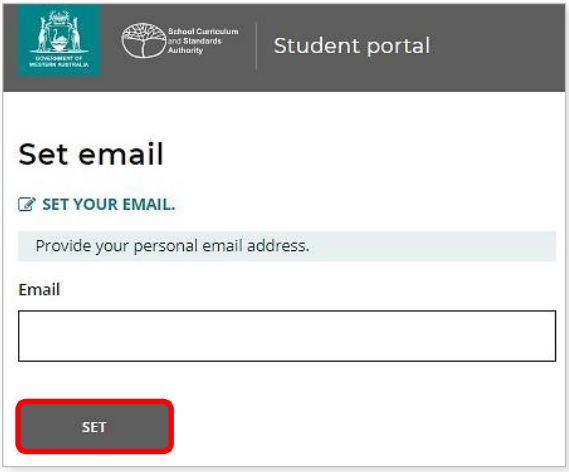

Isang email ng kumpirmasyon ang ipadadala sa email address na ito.

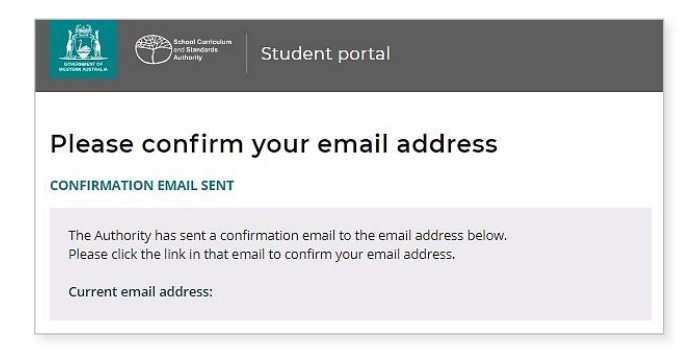

Pumunta sa iyong personal na email account at i-click ang link sa email mula sa Awtoridad (ang halimbawa ay naka-highlight sa ibaba) upang kumpirmahin ang iyong email address at kumpletuhin ang iyong pagrehistro.

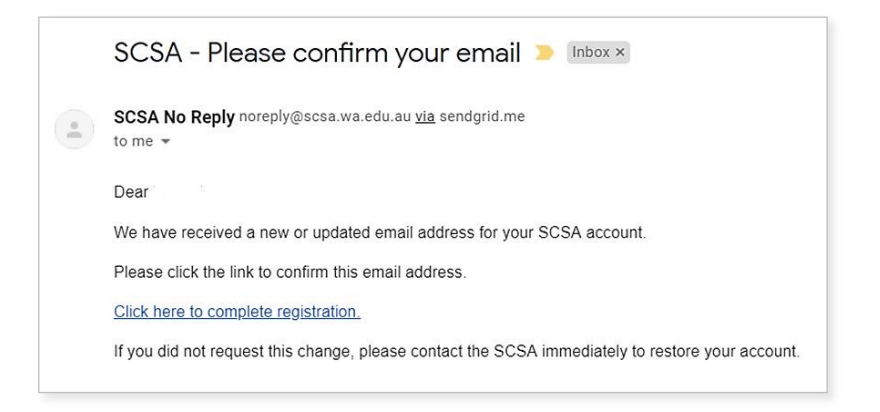

## **I-set up ang iyong bagong password**

Kapag na-kumpirma mo na ang iyong email address, ikaw ay sasabihan na mag-reset ng iyong password.

Ang iyong bagong password ay dapat may hindi bababa sa walong character, na may isa man lang na digit (0–9), isa man lang na malaking titik (A–Z) at isang maliit na titik (a–z). Pumili ng bagong password na madaling tandaan at itabi ito sa isang ligtas na lugar.

I-enter ang iyong bagong password upang kumpirmahin ito. I-click ang **Reset** button (naka-highlight sa ibaba) para i-reset ang iyong password.

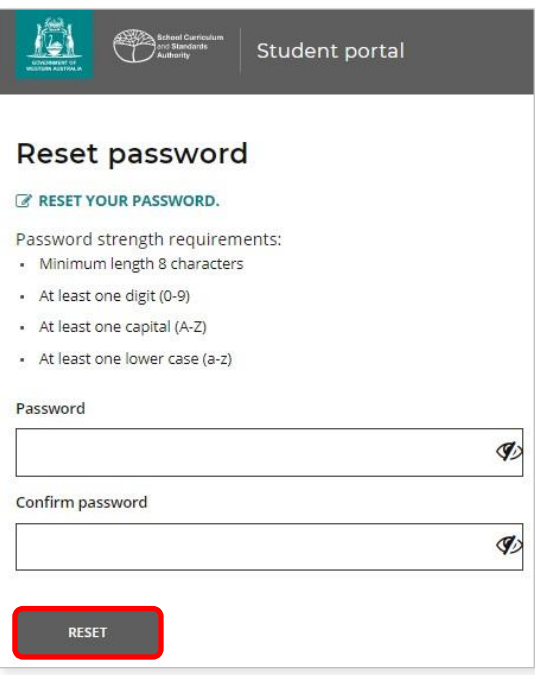

## **Kumpletuhin ang iyong Pahayag ng Estudyante at mga Pahintulot**

Matapos i-set up ang iyong bagong password, dadalhin ka sa pahina ng **Pahayag ng Estudyante at mga Pahintulot,** na may impormasyon tungkol sa iyong pagsunod sa mga kahilingan at tuntunin ng WACE gaya ng nakasaad sa *Year 12 na Handbook ng Impormasyon* at ang iyong kamalayan sa mga limitasyon sa pagiging kwalipikado sa pag-enrol sa mga kursong EAL/D.

Lagyan ng tsek ang kahon (naka-highlight sa ibaba) upang kumpirmahin na naunawaan at nabasa mo ang impormasyon, pagkatapos ay i-click ang **Submit** button (naka-highlight sa ibaba).

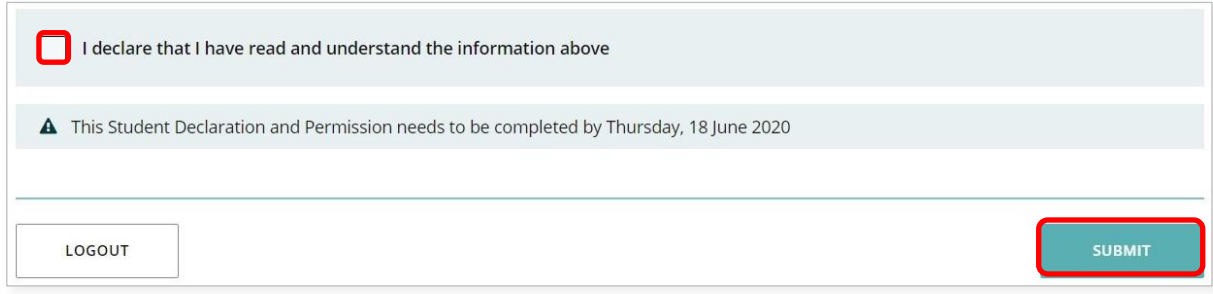

Hihingi rin ang Awtoridad ng pahintulot na gamitin ang iyong mga resulta (sakaling manalo ka ng isang gawad), at iba pang gawain sa paaralan (na hindi ipapakilala kung sino ka) sa mga pampublikong pahayag.

I-click ang **Oo** o **Hindi** (naka-highlight sa ibaba) para sa **bawat pahayag**.

Kapag natugunan mo na ang bawat pahayag, i-click ang **Submit** button (naka-highlight sa ibaba) para maka-enter sa portal ng estudyante.

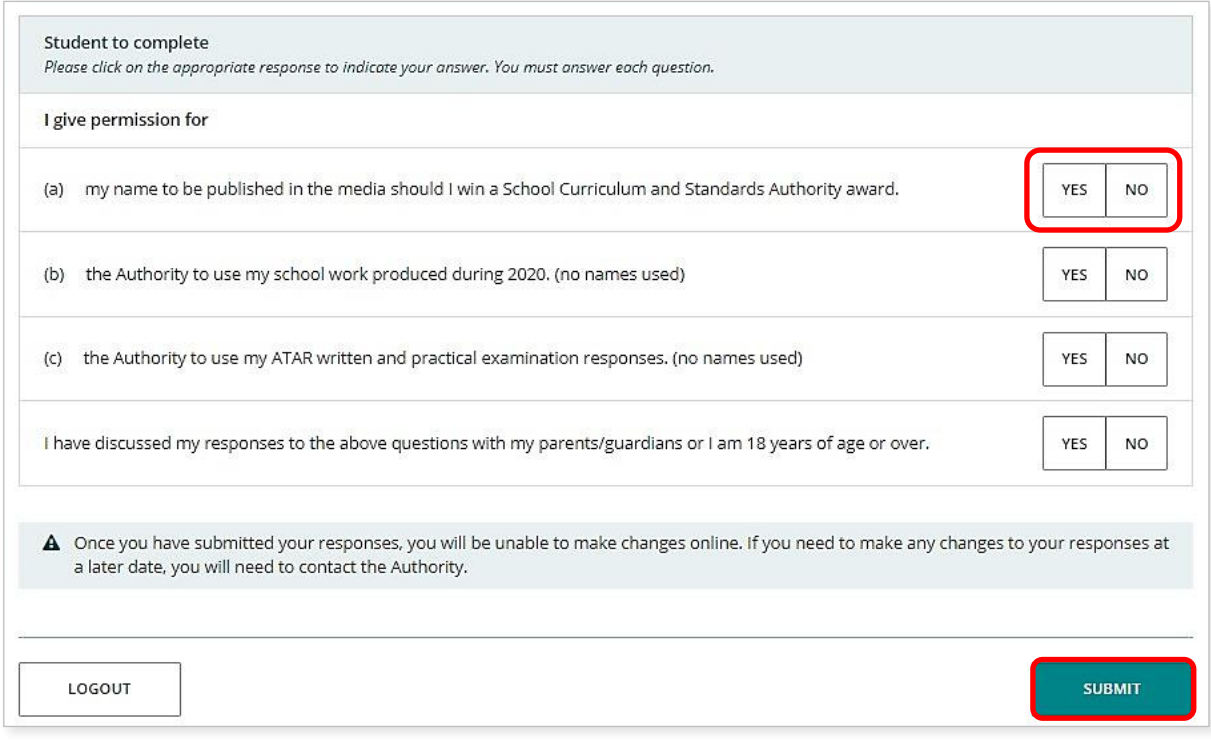

Tandaan: sa susunod na pag-log in mo sa portal ng estudyante, kailangan mo na lang i-enter ang iyong **WA student number** at ang iyong **bagong password**.